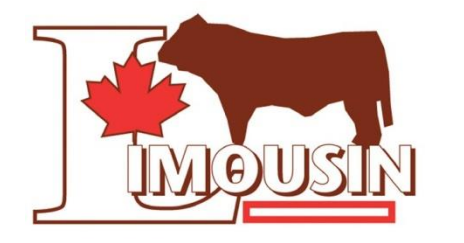

# Canadian Limousin Association Digital Beef Member Site Instructions

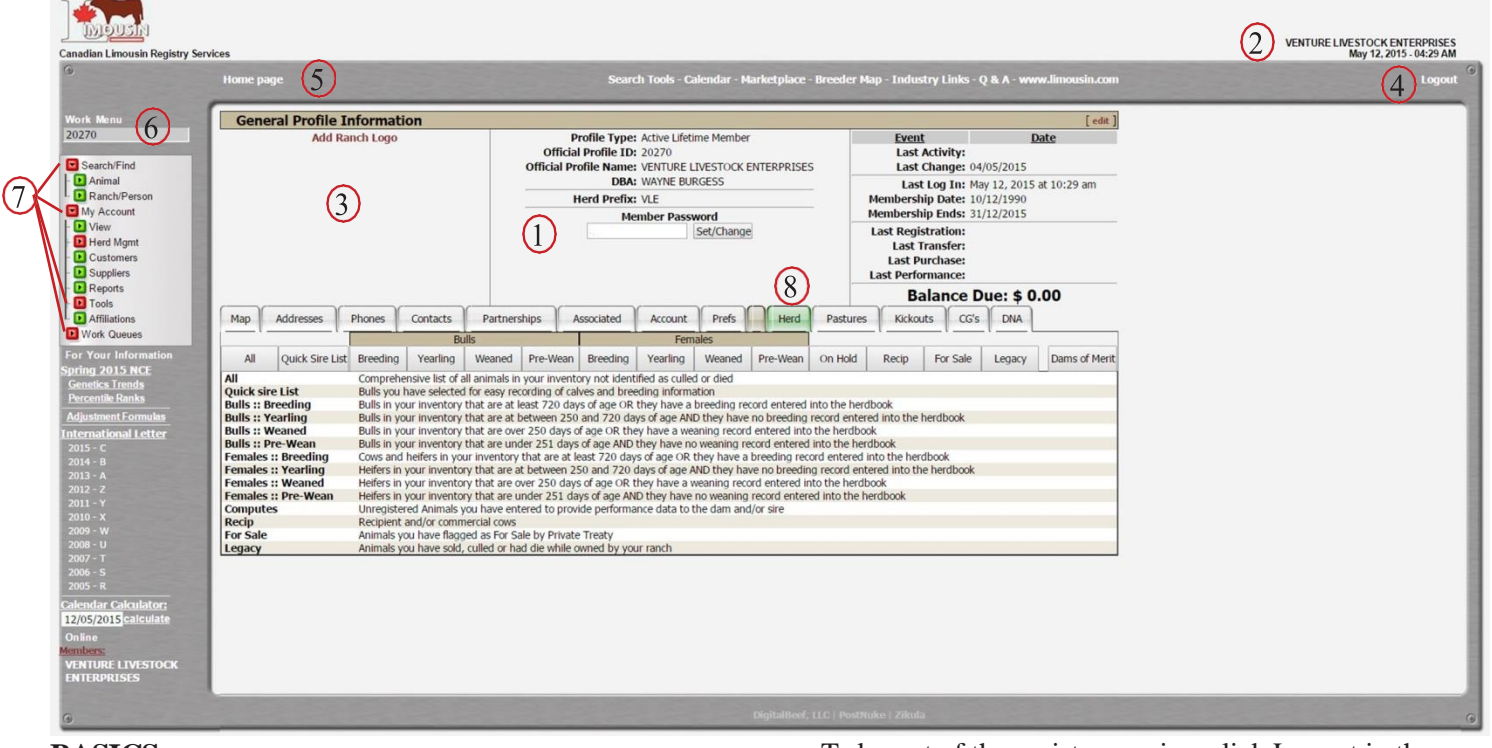

### **BASICS**

- To access the Digital Beef member site go to www.limousin.com and select the Digital Beef tab and click on the link.
- Your User Name is your CLA member number
- You have to request a new password (email us at [limousin@limousin.como](mailto:limousin@limousin.com)r call the office 1.866.886.1605). Please pick 4 or more digits (letters and/or numbers). There are no mandatory characters. We do not have your old password on file.
- To make the screen larger or smaller, use keyboard shortcuts. For Windows, use Control + to make it larger and Control - to make it smaller, for Mac, use Command + or Command –
- password. Enter the new password and click Set/Change. (1 If you want to change your password on the General Profile Information screen. Click on the box and delete displayed
- name, indicating what membership is logged in.  $(2)$ The upper right hand side of the screen lists a member
- file type and no larger than 2MB.  $\sqrt{3}$ When adding a photo or a ranch logo, the file must be a .jpg
- upper right hand corner (4 To logout of the registry service, click Logout in the
- On the home page, all of the Search Tools (Ranch Search, EPD Search, Animal Search) can be used without being logged in. You can return to search by clicking on "Home Page"
- Balance due with brackets ( ) around is negative balance.

# **NAVIGATING THE MEMBER SITE**

- Ranch/Person depending on what you are searching for. (6 When logged in, the grey input box above the Work Menu doubles as a search box to find an animal or a member. Delete your member number in the box, and key in search criteria (i.e. Reg. number, Prefix/Tattoo, Ranch/Person name) and then click on either Animal or Ranch/Person in the WorkMenu. If you just hit enter it will not work, you must select either Animal or
- items. Click on the red box to display additional items.  $(7)$ A menu item with a red box indicates additional menu
- the Herd tab.  $\sqrt{8}$  The Herd tab under the General Profile Information screen is an important screen for members. To access this tab, click on View under the My Account menu located in the left-hand WorkMenu, and then click on

#### **ANIMALINFORMATION**

- The Animal Detail Screen includes information on EPDs, pedigree, performance stats, progeny, breeding, DNA, and ownership, all accessible by simply clicking on each tab displayed across the middle of the screen.
- More than one animal image may be uploaded for each animal and the pictures will display like a slideshow. When adding a photo, the file must be a .jpg file type and no bigger than 2MB.
- To link an animal's pedigree and EPD information to another webpage, simply copy the URL address for that animal and paste it to your desired location.

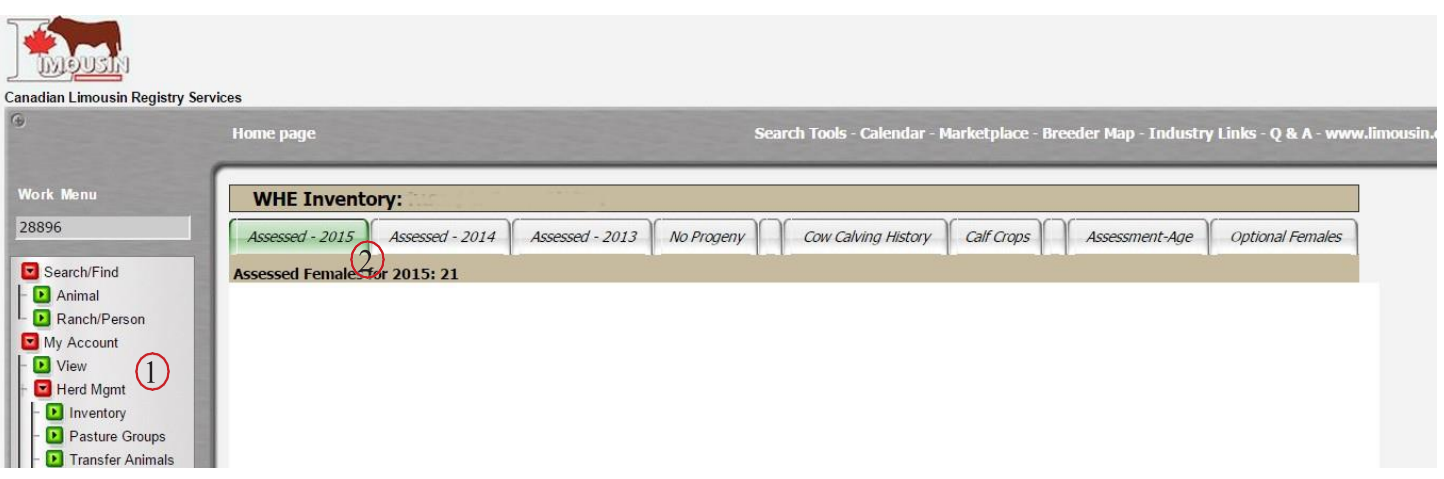

**RECORDING BIRTH, WEANING, YEARLING DATA**

- Your enrolled females are located under My Account / Herd Management / Inventory on the Work Menu (left bar)  $(1)$
- $\blacksquare$  You can see enrolled females for 2015, 2014 and 2013 (2)
- The system automatically puts animals into contemporary groups based on 90-day calving intervals. Adding a management code, sorts those animals into different contemporary groups.
- Data on large groups of animals can be entered on multiple days. The system will automatically put them into the appropriate contemporary groups. (i.e. If you weaned 100 calves on one day, that weaning data can be entered over multiple days, and the system will ratio (and re-ratio) the animals, within the contemporary group.)
- $\blacksquare$  To delete an animal from a work queue, click the red X on the far right of the animal's row.
- If there are any errors when entering data, the error will be highlighted in yellow or red in the animal row. Yellow means it is an advisory error and may be out of the normal range but may still be committed to the registry. Red means the error is critical and cannot be committed to the registry at this time.
- Any animal that still has an error remains in the "Kickout" queue to be fixed at a later time. The Kickouts can be found on the General Profile Information screen by clicking on View under the My Account menu.

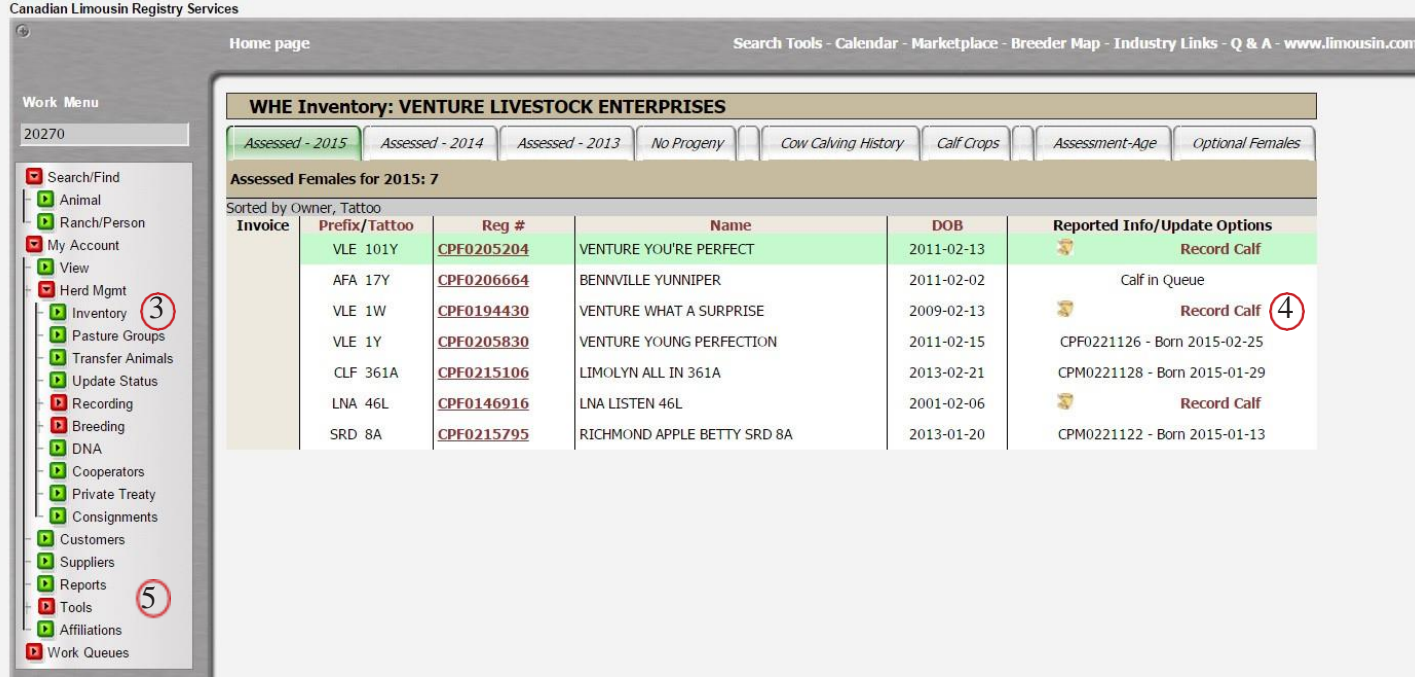

## **RECORDING CALVES**

- Go to the My Account > Herd Mgmt > Inventory  $(3)$
- Click on "Record Calf" for all the calves you wish to enter. $\Omega$
- They will be placed in the Work Queue / Calf Recording  $\binom{5}{5}$
- Enter the desired birth data for each animal. (\* indicatesrequired data)
- Note:  $*Sire RegNo Sire registration number$ , clicking on the small icon brings up your Quick Sire Pickerlist or if you enter the sire's tattoo in the Sire RegNo box it will automatically generate the registration number
- Register? Check this box to register the animals. If left un-checked, the animal will be recorded only and may be registered at a later date.
- Once desired information is entered, click Validate located at the bottom of the screen in the center. Clicking Validate also saves the data allowing you to complete it at another time.
- Any validated work remains in the Birth Recording Work Queue, which can be accessed via the left hand-side Work Menu.
- Clicking Validate checks the data for any errors. Any errors will show up under that animal's row.
- Correct errors and click Re-Validate, then click Commit to Registry. You must click Commit to Registry in order for that data to be entered into the CLAregistry.
- A Birth Report will appear, which lists all the data entered and from which you can generate a Weaning Worksheet.

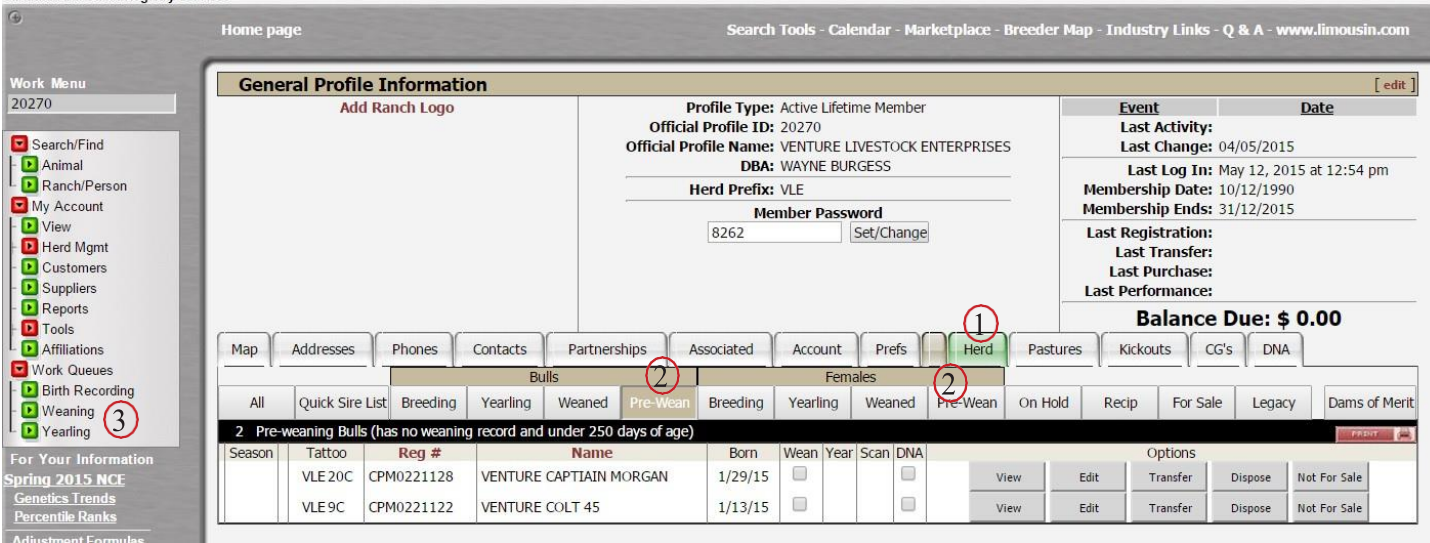

 $(2)$ 

## **RECORDING WEANING DATA**

- Go to the Herd screen under My Account > View  $\boxed{1}$
- Click on either Bulls>Pre-Wean or Females>Pre-Wean
- Look at the Wean column animals with an empty box are old enough to enter weaning data. Check the box for each animal you want to enter weaning data on. This puts the animals in the Weaning Work Queue
- Go to the Weaning Work Queue on the left-  $\hat{3}$ hand-side work menu
- Click on the desired Weaning Queue
- Enter the desired weaning data (\* indicated required data) Note: Bull calves can be changed to steers, ifdesired
- Once desired information is entered, click Validate located at the bottom of the screen in the center. Clicking Validate also saves the data allowing you to complete it at another time.
- Any validated work remains in the Weaning Work **Queue**
- Clicking Validate checks the data for any errors. Any errors will appear in the Error Descriptors column on the left hand side of the Weaning Data Entry Screen and corresponds to the Error Descriptors listed below.
- Correct errors and click Re-Validate
- Then click Commit to Registry. You must click Commit to Registry in order for that data to be entered into the CLA registry.
- A Weaning Report will appear, which lists all the data entered and from which you can generate a YearlingWorksheet.

# **RECORDING YEARLING DATA**

- Go to the Herd screen under My Account > View
- Click on either Bulls>Weaned or Females>Weaned
- Look at the Year column animals with an empty box are old enough to enter yearling data. Check the box for each animal you want to enter yearling data on. This puts the animals in the Yearling Work Queue
- Go to the Yearling Work Queue on the lefthand-side work menu
- Click on the desired Yearling Queue
- Enter the desired yearling data (\* indicated required data)
- Once all desired information is entered, click Validate located at the bottom of the screen in the center. Clicking Validate also saves the data allowing you to complete it at another time.
- Any validated work remains in the Yearling Work **Queue**
- Clicking Validate checks the data for any errors. Any errors will appear in the Error Descriptors column on the left hand side of the Yearling Data Entry Screen and corresponds to the Error Descriptors listed below
- Correct errors and click Re-Validate
- Then click Commit to Registry. You must click Commit to Registry in order for that data to be entered into the CLA registry.
- A Yearling Report appears, listing all the data entered and from which you may generate a Yearling Summary.

#### **REPORTS**

- Go to My Account  $>$  Reports
- Reports that can be generated and downloaded include:
	- o Calving History
	- o Dam Production Summary
	- o Summary reports for any work performed
	- o Weaning Worksheet
	- o Yearling Worksheet
	- o Ultrasound Worksheet
	- o Performance Summary
	- o EPD Listing of all the EPDs on your active animals
	- o QR Code Inventory List Generates a listing of all your animals with a QR code for quick access to the animal's information from your smart-phone
	- o Custom Report Builder Allows you to choose from a defined list of data to build a downloadable spreadsheet